## [/hvordan aktivere lisens i Handyman?]

Denne veiledningen tar for seg aktivering av lisens for aktuelt firma.

 $\epsilon$ 

- 1. Logg på maskinen der hovedinstallasjon til Handyman befinner seg
- 2. Start Handyman ControlCenter
- 3. Velg klienten du skal legge inn lisens på i listen under «Client name», og velg «Client licence»

| <b>CJ</b> Handyman ControlCenter |                           |                          |                     |                           |    |        |            |            |  |               |  |  |                    |
|----------------------------------|---------------------------|--------------------------|---------------------|---------------------------|----|--------|------------|------------|--|---------------|--|--|--------------------|
|                                  |                           |                          |                     |                           |    |        |            |            |  |               |  |  |                    |
|                                  | <b>Services</b><br>Client |                          | Queries             | <b>SQL Server</b>         |    | System |            |            |  |               |  |  |                    |
| <b>Client</b>                    |                           | $\mathcal{A}_n$          | Client name         |                           |    |        | Client no. |            |  | Database name |  |  |                    |
| d                                | New                       |                          | <b>GSGroup Demo</b> |                           | 10 | 50     |            | $0$ navprd |  |               |  |  | Handyman_Demo      |
| 12                               | Edit                      |                          |                     |                           |    |        |            |            |  |               |  |  |                    |
| Ж                                | Delete                    |                          |                     |                           |    |        |            |            |  |               |  |  |                    |
| ж                                | Client licence            |                          |                     |                           |    |        |            |            |  |               |  |  |                    |
| 玩                                | Backup                    |                          |                     |                           |    |        |            |            |  |               |  |  |                    |
| А                                | MultiClient Licence       |                          |                     |                           |    |        |            |            |  |               |  |  |                    |
| ዱ                                | Change admin password     |                          |                     |                           |    |        |            |            |  |               |  |  |                    |
| æ,                               | Re-export order data      |                          |                     |                           |    |        |            |            |  |               |  |  |                    |
|                                  | Import equipment/sites    |                          | Employee no.        | Employee name<br>Bruker 1 |    |        |            | d          |  | $\odot$       |  |  | Synchro<br>12/04/2 |
| œ                                | Default appearance        |                          | 6060                | Bruker 10                 |    |        |            | Ď<br>æ     |  | $\mathcal{D}$ |  |  | 12/09/2            |
|                                  |                           |                          | 6061                | Bruker 11                 |    |        |            | Ű<br>æ     |  | $\mathcal{D}$ |  |  | 12/09/2            |
| <b>Employee</b>                  |                           | $\mathcal{N}_\mathrm{b}$ | 6063                | Bruker 12                 |    |        |            | Ú<br>æ     |  | $\mathcal{D}$ |  |  | 12/09/2            |
|                                  | Edit                      |                          | 6064                | Bruker 13                 |    |        | Ø          | đ          |  | V)            |  |  | 12/09/2            |

4. Lim inn aktiveringsnøkkelen og trykk «Submit»

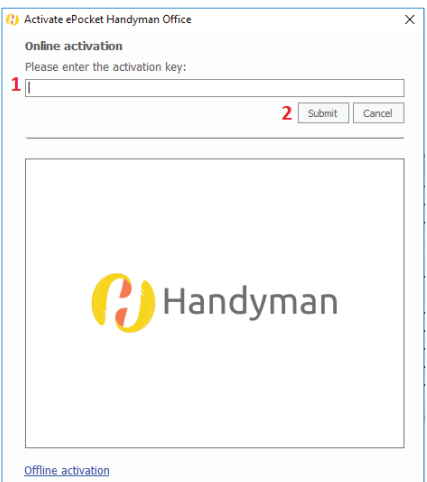

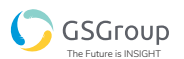

brukerveiledning